## Sign-in to the Zoom Web Portal

- 1. Go to the <a href="Clarion Zoom">Clarion Zoom</a> login page (https://clarion.zoom.us/)
- 2. Click on the Account Sign-in button.

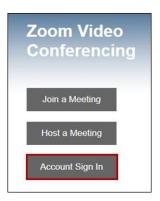

3. Login with your Clarion username and password on the Single Sign-On page.

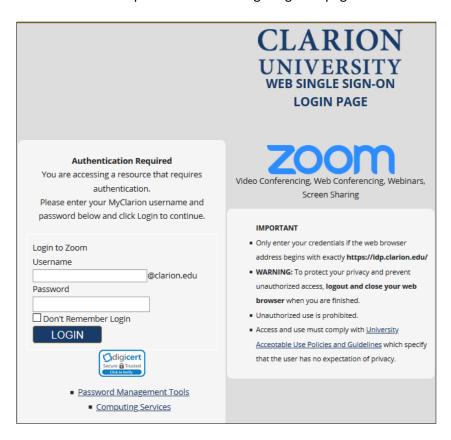

- 4. Once you have logged in, click on the **Meetings** link under the Profile column.
- 5. Click Schedule a New Meeting 1
- 6. Provide the meeting topic (title) and set the meeting date and time and duration (meetings can last between 1 and 24 hours). If the meeting is a "recurring meeting," specify the recurrence options.
- 7. Generally, you will leave the default settings for most meetings. However, you must either use the 'Waiting Room' or enable a password.

8. Please view **Zoom Security** section at www.clarion.edu/zoom for specific details.

**NOTE: Security Update: Starting Sept. 27th, 2020,** all meetings must have either a Waiting Room or Passcode enabled. Any previously created Zoom meetings without either of these options enabled will automatically update with a Waiting Room.

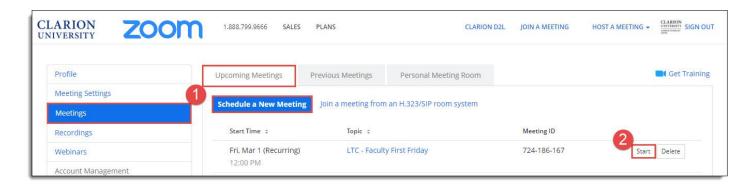

- 9. Click **Save** to create the meeting.
- 10. A confirmation screen with meeting details will appear.
- 11. If you need to edit the meeting date or time, scroll to the bottom of the meeting summary screen and click **Edit this meeting**.
- 12. Copy the Join URL to share with meeting participants or select **Copy the Invitation** to include alternative audio options such as telephone.

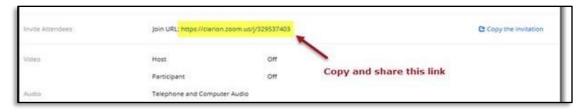

13. If you are ready to meet, click **Start this Meeting** 2 Your Zoom meeting will now be live!

See Meeting Controls on next page.

## 14. In Meeting Controls:

| Select the Microphone icon to mute/unmute your audio                               | <b>6</b> Select the <b>Chat</b> icon to toggle the chat panel on/off                                                                   |
|------------------------------------------------------------------------------------|----------------------------------------------------------------------------------------------------|
| 2 Select the <b>Video</b> icon to start/stop your webcam                           | Select the <b>Share Screen</b> icon to present your desktop to particpants                                                             |
| Select the <b>Security</b> icon for in-meeting options                             | Select the <b>Record</b> icon to reford the meeting to your computer (saved in Documents > Zoom) or to the Cloud (Zoom server storage) |
| Select the <b>Participants</b> icon to manage participant actions in meeting       | Select More icon to see other options if enabled.                                                                                      |
| Select the <b>Poll</b> icon to launch a poll (must be enabled in meeting settings) | Select <b>End</b> button to end the meeting.                                                                                           |

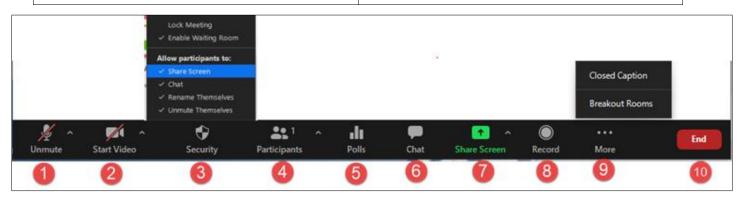